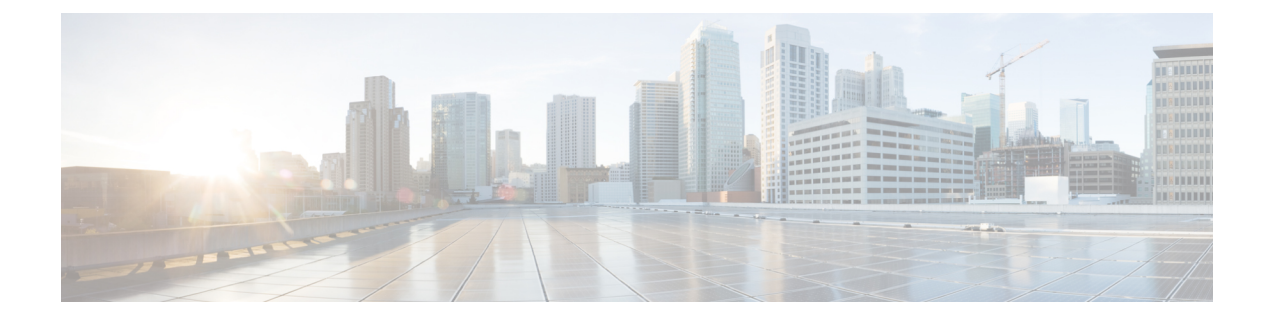

## **Ping ID**

- 概要 (1 ページ)
- 使用する前に (1 ページ)

## 概要

ここでは、Ping Identity で SAML アプリケーションを作成し、それを Security Cloud Sign On と 統合する方法について説明します。

## 使用する前に

## 始める前に

- 管理者権限で Ping Idendity 管理コンソールにサインインできる必要があります。
- エンタープライズ設定ウィザードのステップ1[:エンタープライズの作成](sso-third-party-idp_chapter3.pdf#nameddest=unique_15)と[ステップ](sso-third-party-idp_chapter3.pdf#nameddest=unique_14)2: [電子メールドメインの申請と検証](sso-third-party-idp_chapter3.pdf#nameddest=unique_14) が完了している必要があります。

ステップ **1** Ping Idendity コンソールで次の手順を実行します。

- a) [接続 (Connections) ] > [アプリケーション (Applications) ] に移動します。
- b) [+] ボタンをクリックして [アプリケーションの追加(Add Application)] ダイアログを開きます。
- c) [アプリケーション名(Application Name)] フィールドに「**Secure Cloud Sign On**」または他の 名前を入力します。
- d) 必要に応じて、説明を追加し、アイコンをアップロードします。
- e) [アプリケーションの種類(Application Type)] で [SAMLアプリケーション(SAML application)] を 選択し、[構成 (Configure) ] をクリックします。
- f) [SAML設定(SAML Configuration)] ダイアログで、SAML メタデータを手動で入力するオプション を選択し、[ACS URL (ACS URL) ] と [エンティティID (Entity ID)] に一時的な URL を入力しま す。これらは後で実際の URL に置き換えます。

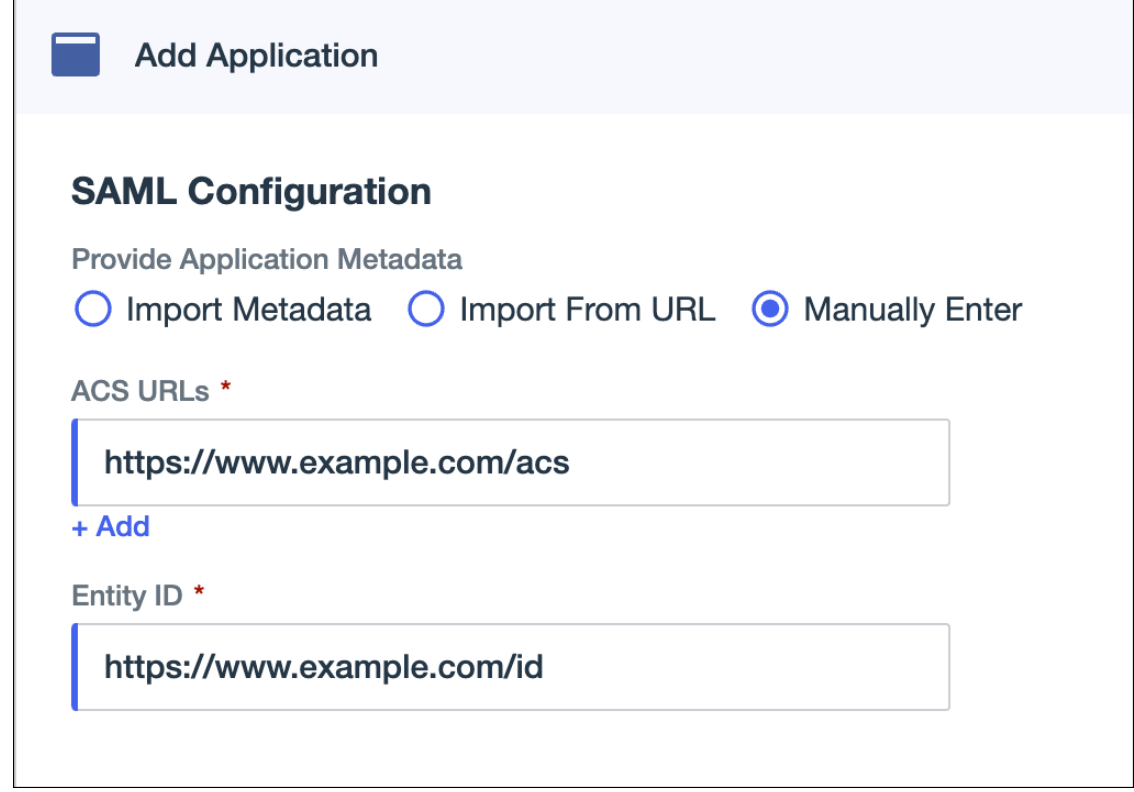

- g) [保存(Save)] をクリックします。
- h) [設定 (Configuration) ] タブをクリックします。
- i) [署名証明書のダウンロード(Download Signing Certificate)] をクリックします。
- j) 次の手順で使用するために、[発行元ID (Issuer ID)] プロパティと [シングルサインオンサービス (Single Signon Service)] プロパティの値をコピーします。
- k) [属性のマッピング(Attribute Mappings)] タブをクリックします。
- l) [編集(Edit)](鉛筆アイコン)をクリックします。
- m) 必須の [saml\_subject(saml\_subject)] 属性について、[電子メールアドレス(Email Address)] を選択 します。
- n) [+追加(+Add)]をクリックし、SAML属性とPingOneユーザーID属性の次のマッピングを追加し、 それぞれのマッピングで [必須(Required)] オプションを有効にします。

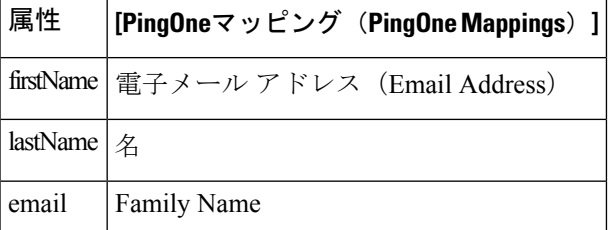

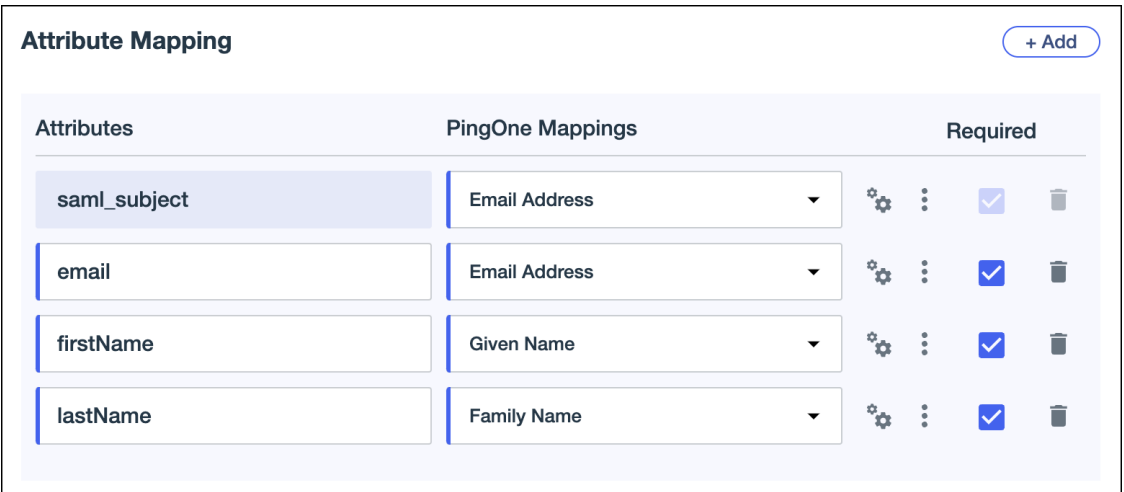

[属性マッピング (Attribute Mapping) ] パネルは次のようになります。

- o) [保存 (Save) ] をクリックしてマッピングを保存します。
- ステップ2 新しいブラウザタブ[でエンタープライズ設定ウィザード](sso-third-party-idp_chapter3.pdf#nameddest=unique_6)を開きます。[IDプロバイダーの統合 (Integrate Identity Provider) 1画面の [セットアップ (Set Up) 1ステップ (ステップ3: SAML [メタデータの交換](sso-third-party-idp_chapter3.pdf#nameddest=unique_16)) が 表示されます。
	- a) [IDプロバイダー(IdP)名(IdentityProvider(IdP)Name)]フィールドに統合の名前(例:**Ping SSO**) を入力します。
	- b) [シングルサインオンサービスURL(Single Sign-On Service URL)] フィールドに、Ping SAML アプリ ケーションからコピーした [発行元ID (Issuer ID)] の値を入力します。
	- c) [追加...(Add...)] をクリックし、前にダウンロードした Ping 署名証明書を選択します。
	- d) 必要に応じて、無料の Duo 多要素認証からユーザーをオプトアウトします。

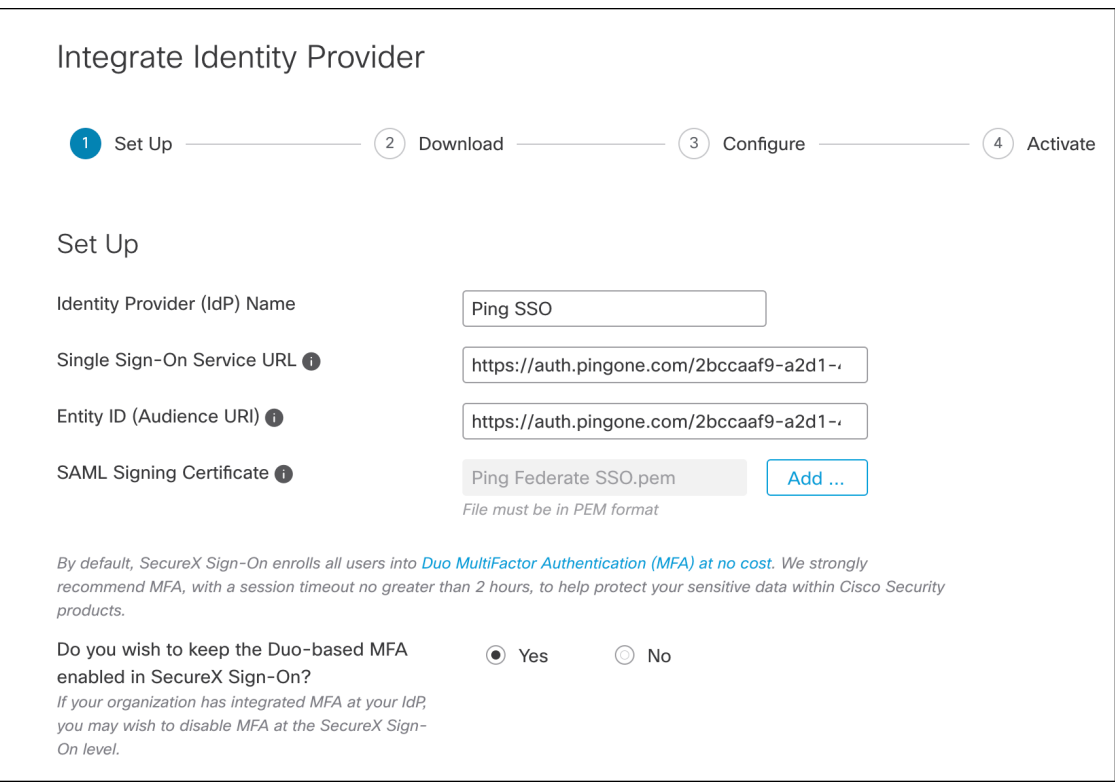

- e) [次へ(Next)] をクリックして [ダウンロード(Download)] 画面に進みます。
- f) [ダウンロード(Download)]画面で、[シングルサインオンサービスURL(ACS URL)(SingleSign-On Service URL (ACS URL)) ]プロパティと [エンティティID (オーディエンスURI) (Entity ID (Audience URI))]プロパティの値をコピーし、[ダウンロード (Download)]をクリックして署名証明書をダウン ロードします。
- ステップ **3** Ping Idendity コンソールに戻り、次の手順を実行します。
	- a) [構成 (Configuration) ] タブで、編集 (鉛筆) アイコンをクリックします。
	- b) [ACS URL(ACS URLs)] フィールドで、一時的な URL を前の手順でコピーした [シングルサインオン サービスURL (ACS URL) (Single Sign-On Service URL (ACS URL)) ] に置き換えます。
	- c) [エンティティID(Entity ID)]フィールドで、一時的なURLを前の手順でコピーした[エンティティID (オーディエンスURI) (Entity ID (Audience URI))]に置き換えます。
	- d) [検証証明書(Verification Certificate)] フィールドで、[インポート(Import)] オプションを選択し、 [ファイルの選択(Choose File)] をクリックします。
	- e) 前の手順でダウンロードした Security Cloud Sign On 署名証明書を選択します。
	- f) [保存(Save)] をクリックします。
	- g) アプリケーション設定パネルの上部にあるトグルをクリックして、アプリケーションへのユーザーア クセスを有効にします。
- ステップ **4** エンタープライズ設定ウィザードの [構成(Configure)] 画面に戻ります。
	- a) 表示された URL をコピーし、プライベート(シークレット)ブラウザウィンドウで開きます。 ブラウザが Ping Idendity SSO ページにリダイレクトされます。
	- b) [申請したドメイン](sso-third-party-idp_chapter3.pdf#nameddest=unique_14)と一致する電子メールアドレスで Ping Idendity にサインインします。

SecureX アプリケーションポータルに戻れば、テストは成功です。

- c) 設定ウィザードで [次へ (Next) ] をクリックして [アクティブ化 (Activate) ] 画面に進みます。
- d) ユーザーの統合をアクティブ化するには、[IdPをアクティブ化(Activatemy IdP)]をクリックします。
- e) ダイアログで選択内容を確認します。

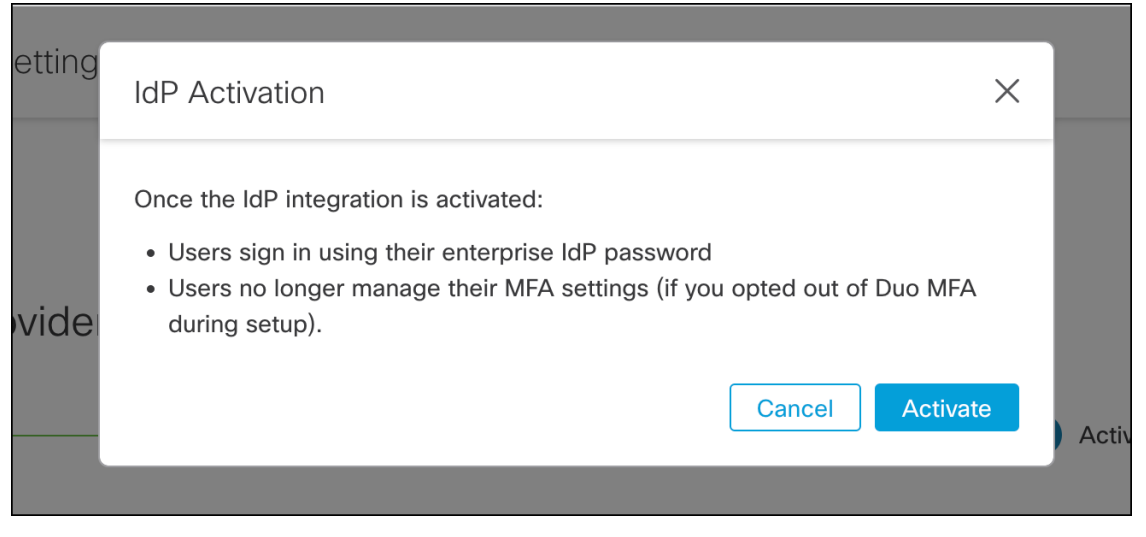

 $\mathbf l$ 

**6**

翻訳について

このドキュメントは、米国シスコ発行ドキュメントの参考和訳です。リンク情報につきましては 、日本語版掲載時点で、英語版にアップデートがあり、リンク先のページが移動/変更されている 場合がありますことをご了承ください。あくまでも参考和訳となりますので、正式な内容につい ては米国サイトのドキュメントを参照ください。